# **Step 1:**

Login to DAP-1353's GUI. Default IP 192.168.0.50 username: admin, password: (blank). Click setup followed wireless setup. Select repeater mode from dropdown list.

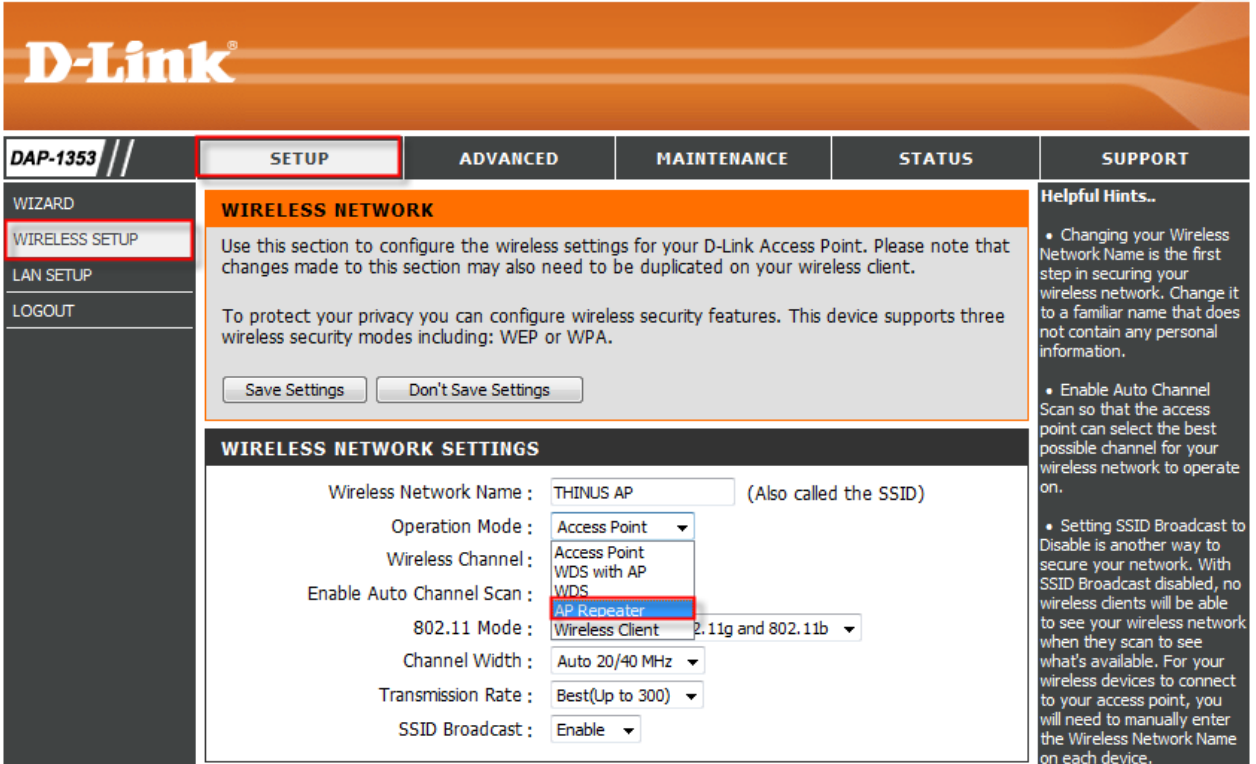

# **Step 2:**

Click scan to search for your existing wireless network.

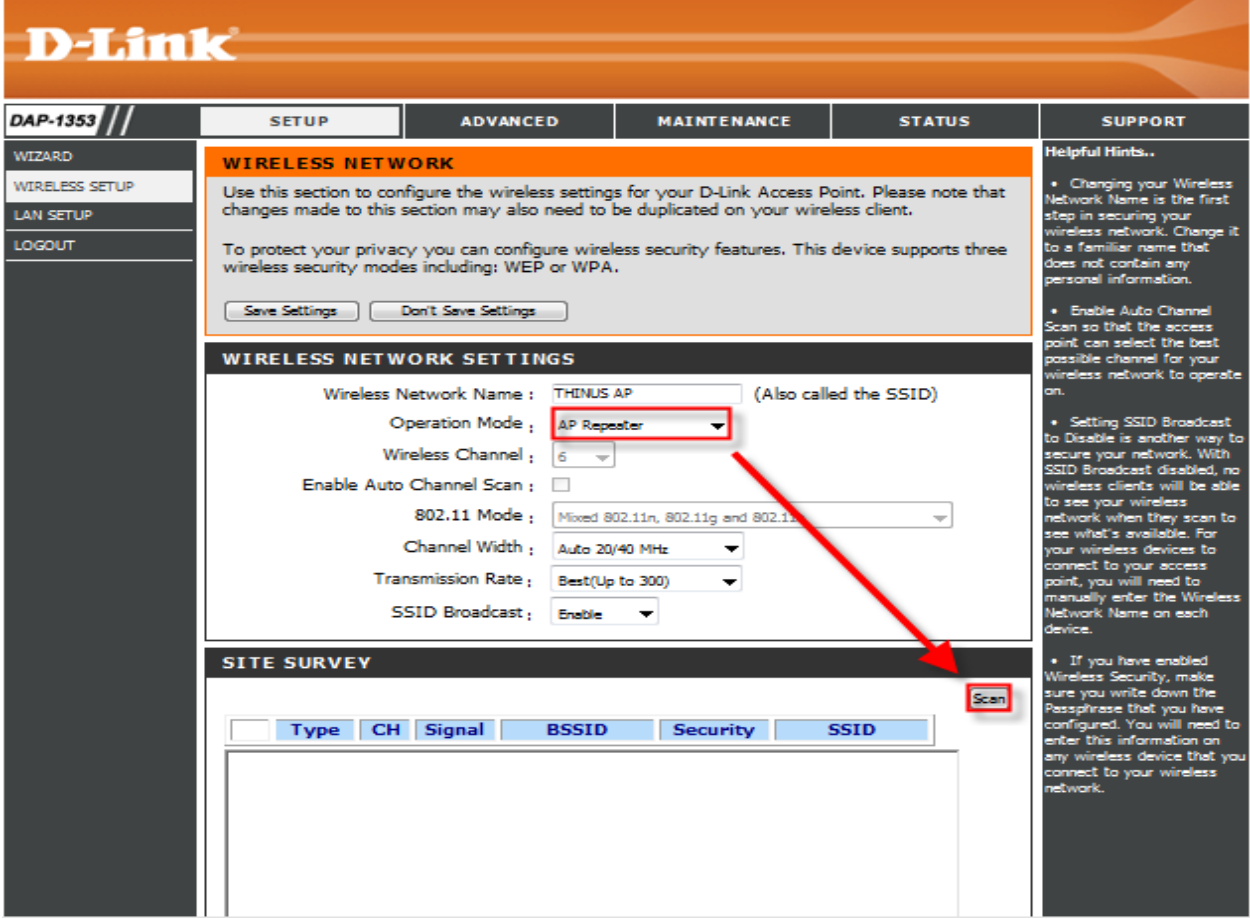

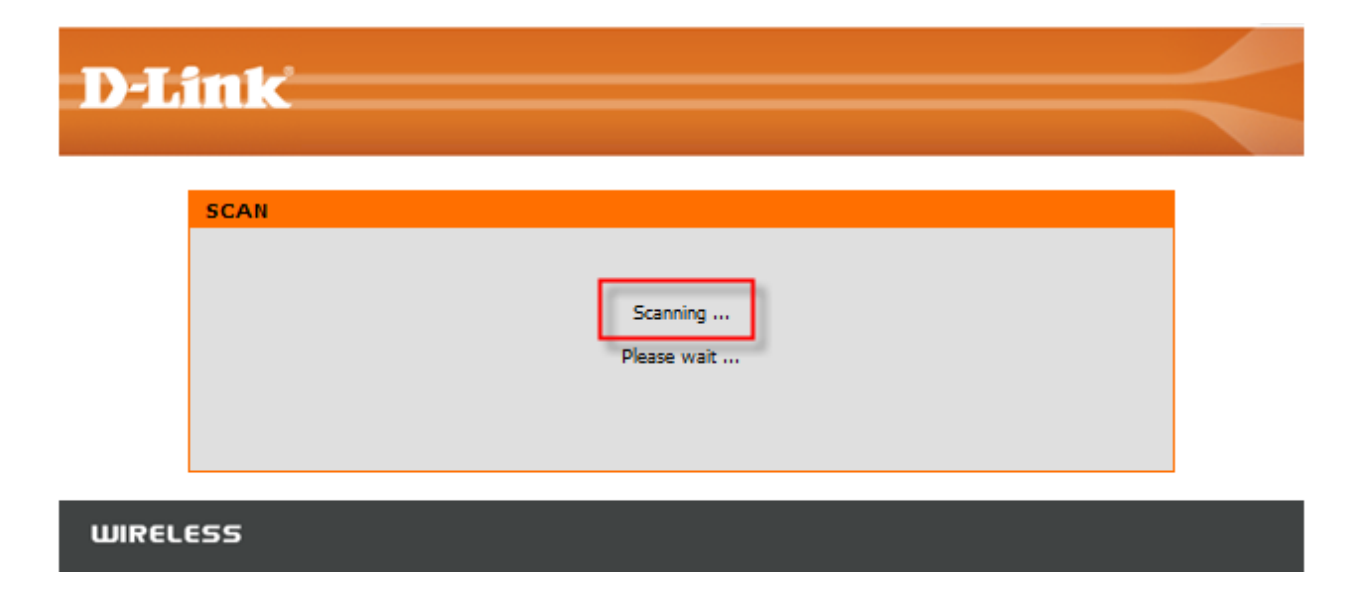

**Document Compiled by Francois Scheun, D-Link Africa**

# **Step 3:**

Select the desired network you'd like to repeat from.

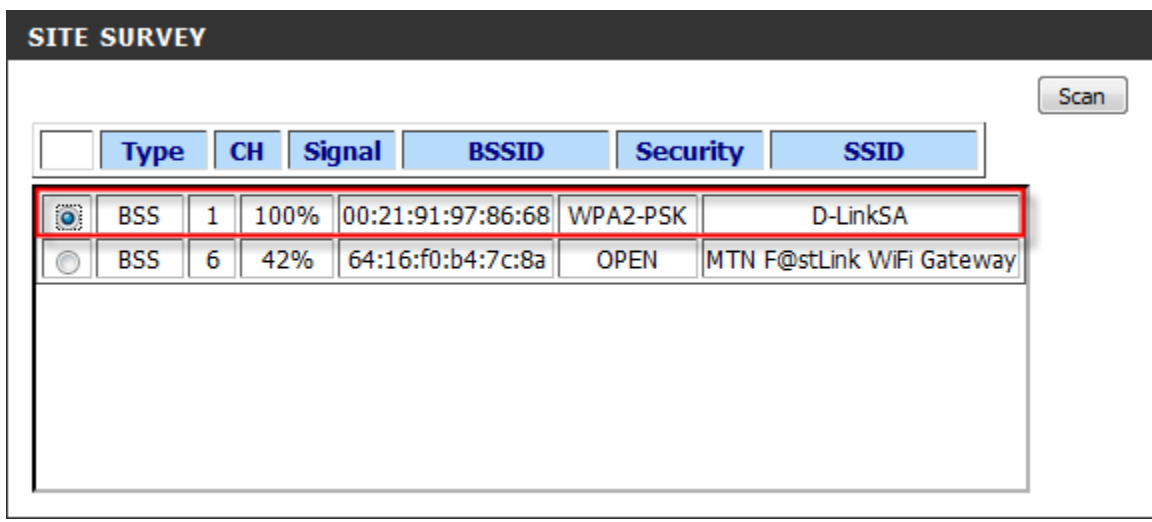

### **Step 4:**

Duplicate encryption to be exactly the same as configured on your main AP.

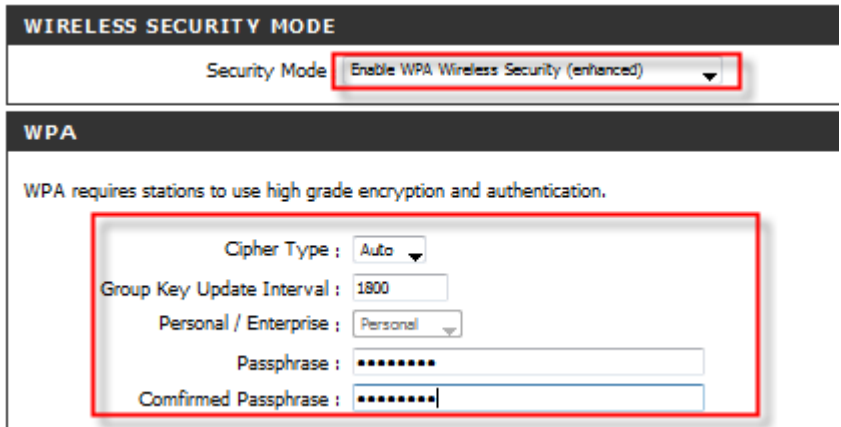

#### **Step 5:**

Click save settings to save the settings to the device's EEPROM.

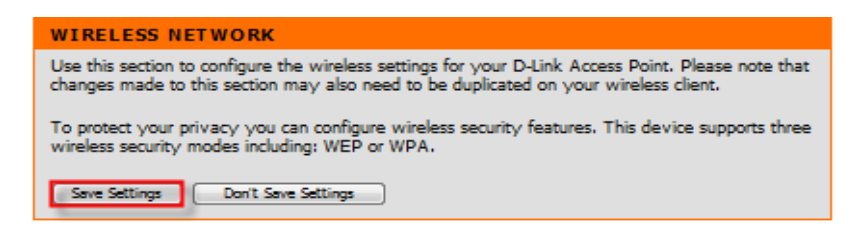

### **Step 6:**

Navigate to MAINTANANCE followed by SYSTEM and click reboot to permanently save settings to the device's EEPROM.

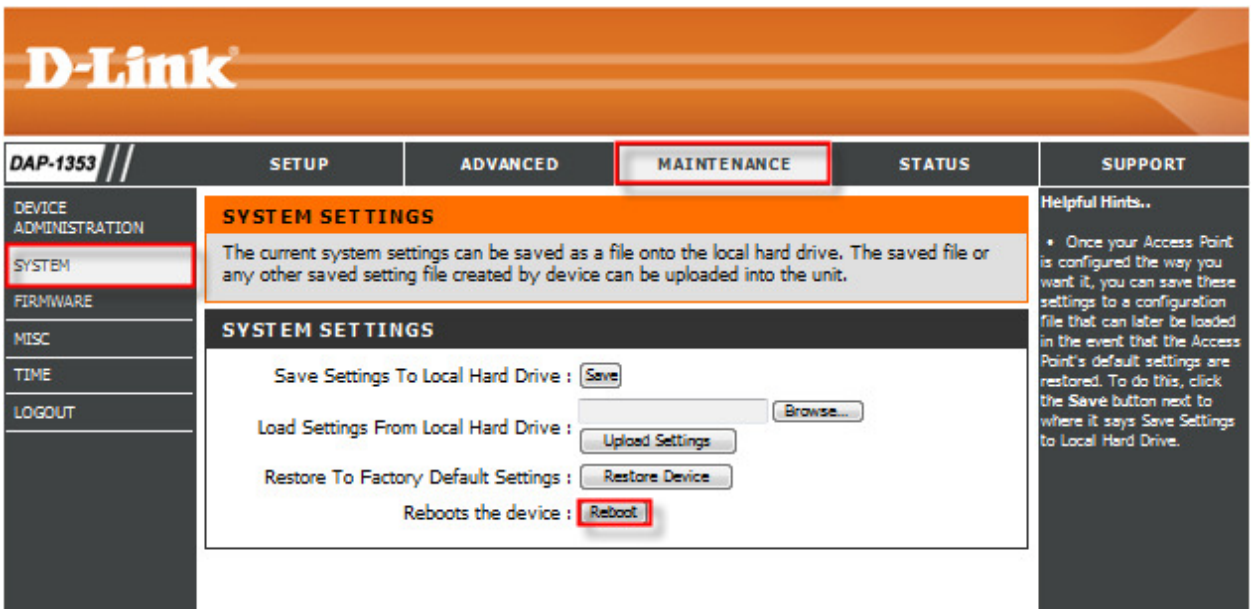